# **인터넷디스크 6i**

# **웹탐색기 매뉴얼**

## 웹탐색기 매뉴얼 목차

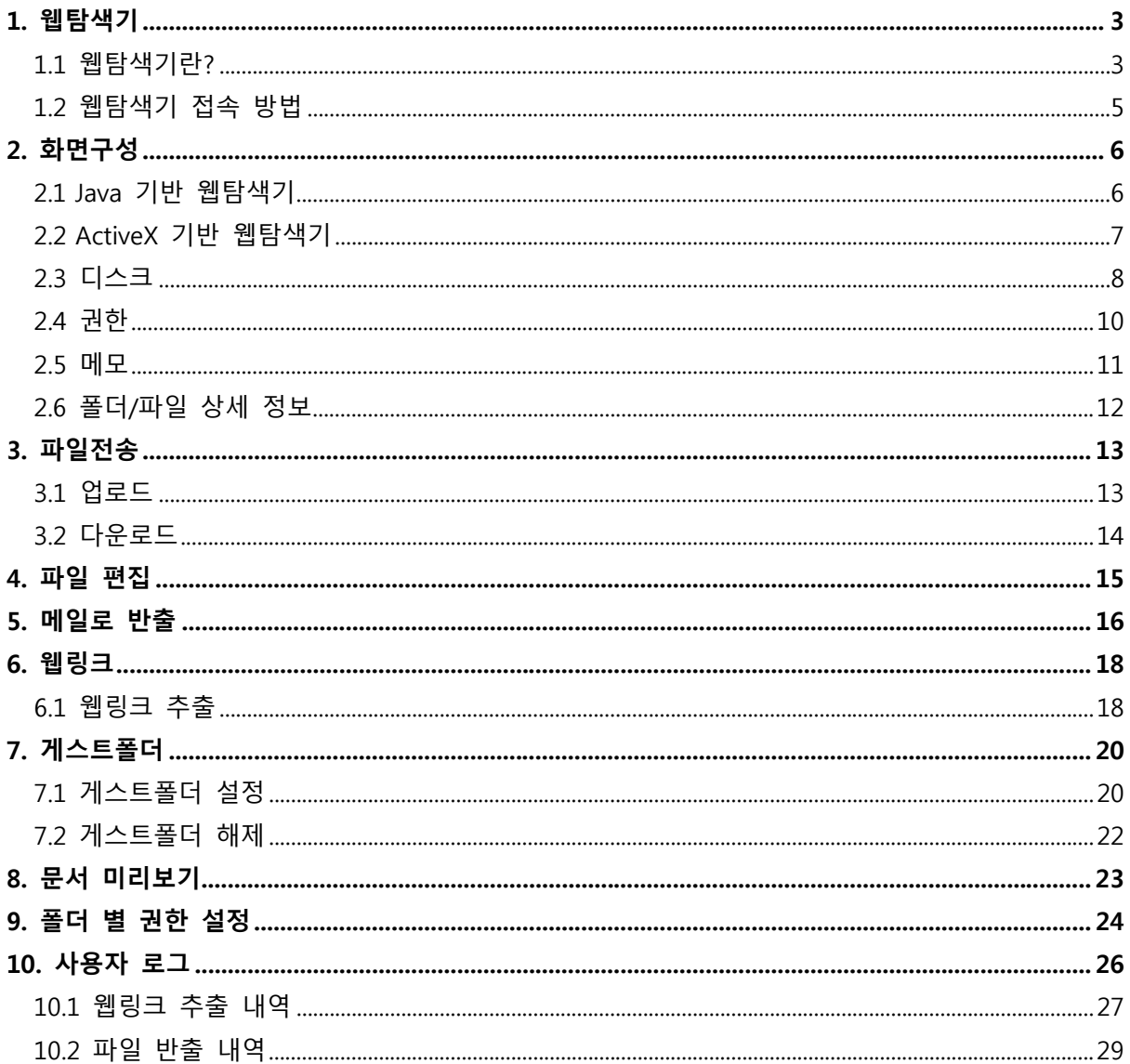

※ 본 설명서는 제품의 커스터마이징으로 인하여 실제 내용과 다를 수 있습니다.

## 1. 웹탐색기

## **1.1 웹탐색기란?**

윕탐색기는 사용자 환경에 따라 선택하여 사용할 수 있도록 두 종류의 웹 탐색기(Java 기반, ActiveX 기반)를 제공합니다.

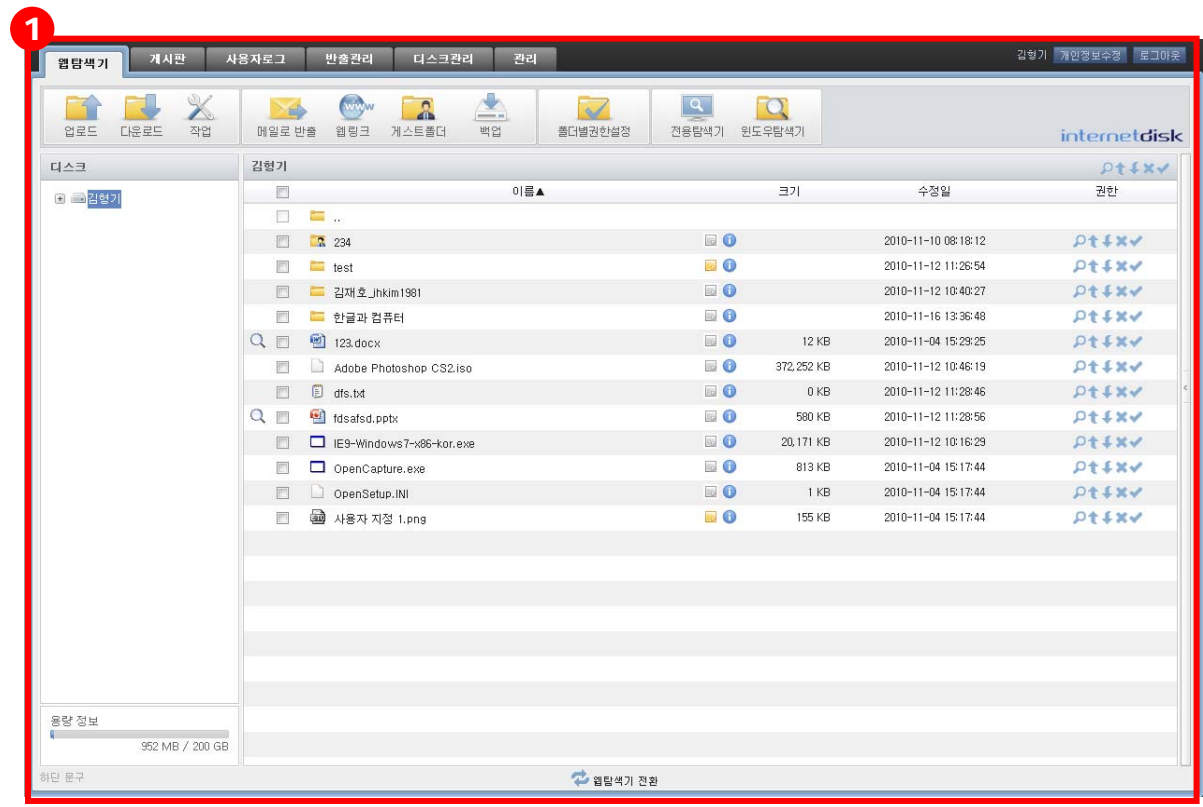

#### **1) 웹탐색기 화면 (Java 기반)**

① Java 기반의 웹 탐색기는 ActiveX 및 별도의 프로그램 설치 없이도 웹에서 인터넷디스 크를 사용할 수 있도록 하며, 방화벽에 상관없이 파일을 관리할 수 있는 장점이 있습 니다.

## **2) 웹탐색기 화면 (ActiveX 기반)**

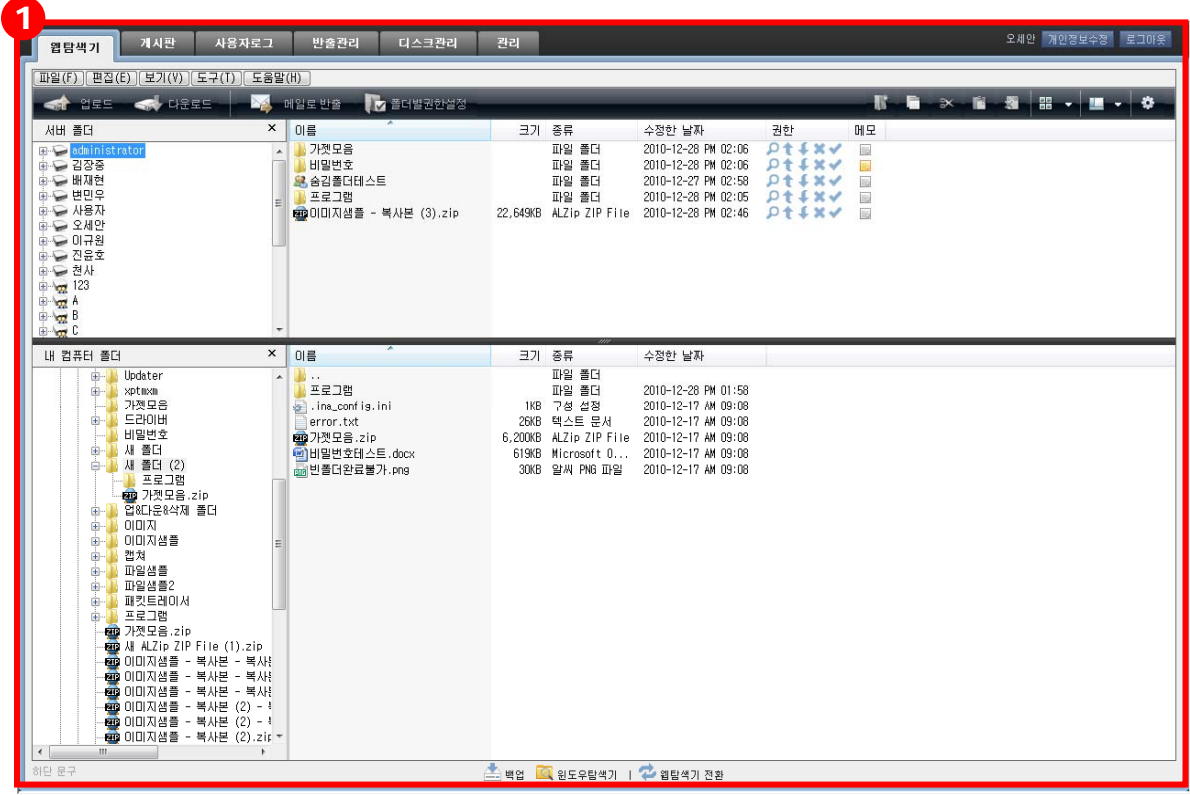

① 로그인 후 AcitveX를 설치하면 웹 브라우저에서 전용 탐색기와 동일한 기능을 편리하 게 사용할 수 있습니다.

**※** Internet Explorer7 버전 이상의 브라우저에서만 동작합니다. 또한, 관리자의 설정에 따라 아예 보이지 않을 수도 있습니다.

## **1.2 웹탐색기 접속 방법**

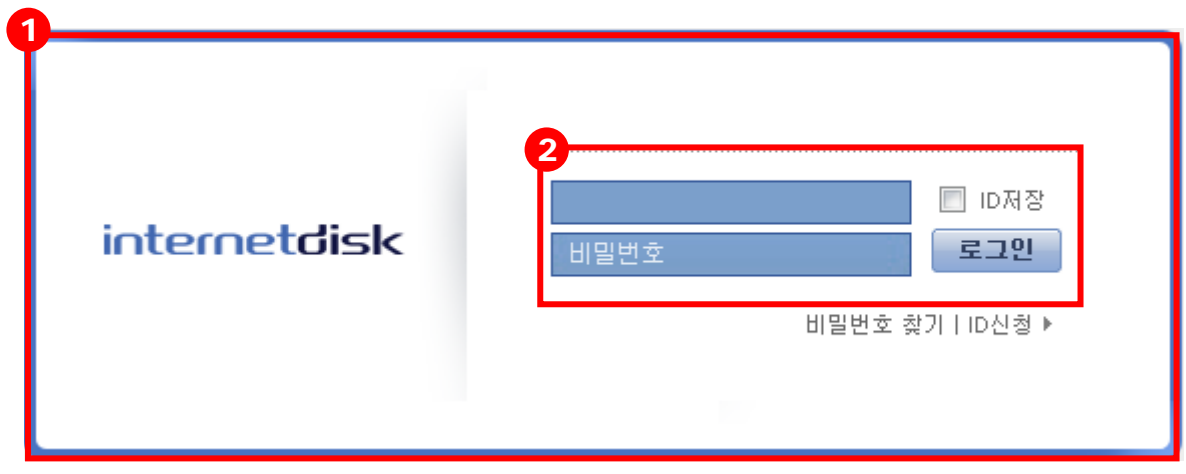

- 인터넷디스크 사용자 사이트 접속 초기화면 입니다.
- 사용자는 아이디와 비밀번호 입력을 통해 로그인하여 웹탐색기에 접속할 수 있습니다.

## 2. 화면구성

### **2.1 Java 기반 웹탐색기**

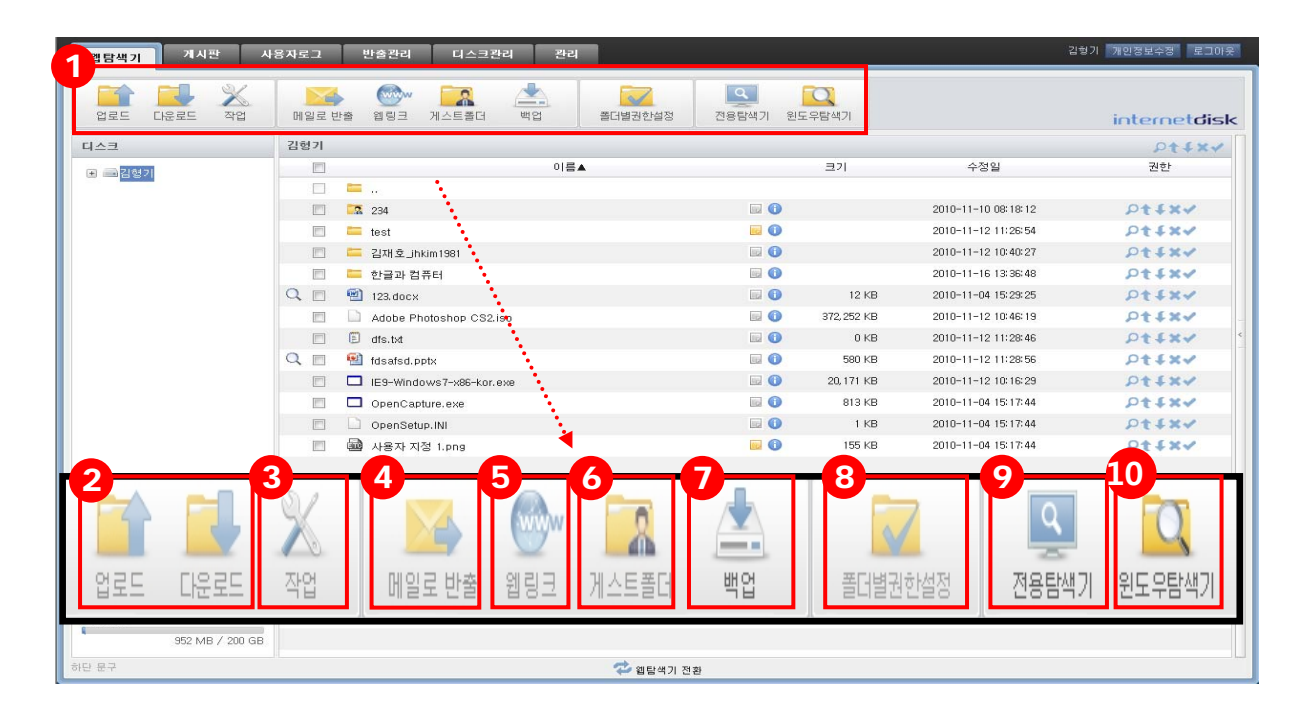

- 툴바 버튼을 이용하여 기능을 수행합니다.
- **업로드/다운로드:** 파일/폴더를 인터넷디스크로 업로드 하거나 컴퓨터로 다운로드 합니다.
- **작업:** 인터넷디스크 내의 폴더/파일을 편집합니다.
- **메일로 반출:** 수신자의 메일함 용량과 상관없이 대용량의 파일을 메일로 전송합니다.
- **웹링크:** 파일의 URL 정보를 이용하여 파일을 전달 하거나 게시판에 게시합니다.
- **게스트폴더:** 인터넷디스크 아이디가 없는 사용자와 자료를 공유합니다.
- **백업:** 사용자 PC에 있는 자료를 인터넷디스크에 백업하여 안전하게 보관할 수 있습니다.
- **폴더권한설정:** 폴더 별로 사용자에게 폴더 내 파일 사용 권한을 부여할 수 있습니다.
- **전용탐색기:** 인터넷디스크 전용 프로그램을 실행하여 다양한 기능을 사용할 수 있습니다.
- **윈도우탐색기:** 윈도우탐색기에서 인터넷디스크 드라이브를 연결하여 사용할 수 있습니다.
- **웹탐색기 전환:** ActiveX 기반의 웹탐색기로 전환할 수 있습니다. 관리자 설정에 따라 해당 메뉴가 보이지 않을 수도 있습니다.

## **2.2 ActiveX 기반 웹탐색기**

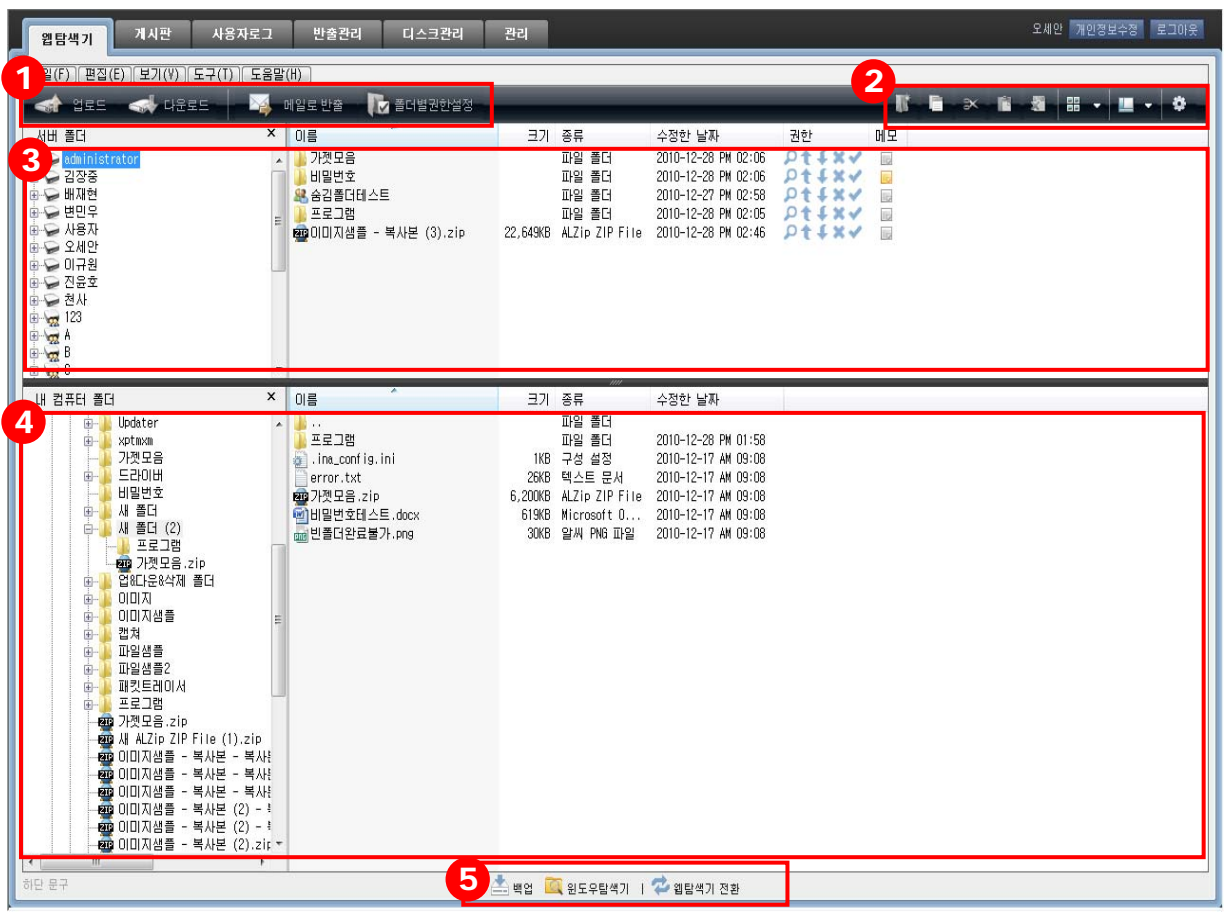

- ① 권한이 있는 경우에 한해 다양한 작업이 가능합니다.
- ② 폴더를 생성하거나, 파일의 삭제, 복사&잘라내기/붙여넣기, 보기 방식 변경, 디스크 정 보 보기 작업이 가능합니다.
- ③ 인터넷디스크 내의 디스크 및 폴더, 파일 정보가 표시됩니다.
- ④ 사용자 PC 영역입니다.
- ⑤ 하단 메뉴 버튼을 통해 부가 기능을 실행할 수 있습니다.
	- 백업: 백업 애플리케이션을 실행하여 사용자 PC의 문서를 인터넷디스크에 안전하게 보관합니다.
	- **윈도우탐색기:** 윈도우탐색기에서 인터넷디스크 드라이브를 연결하여 파일을 바로 편 집하거나 저장할 수 있습니다..
	- 웹**탐색기 전환:** Java 기반의 웹탐색기로 전환합니다.

**※** 전용탐색기에 대한 자세한 설명은 [전용탐색기&윈도우탐색기매뉴얼]을 참고하시기 바랍니다.

## **2.3 디스크**

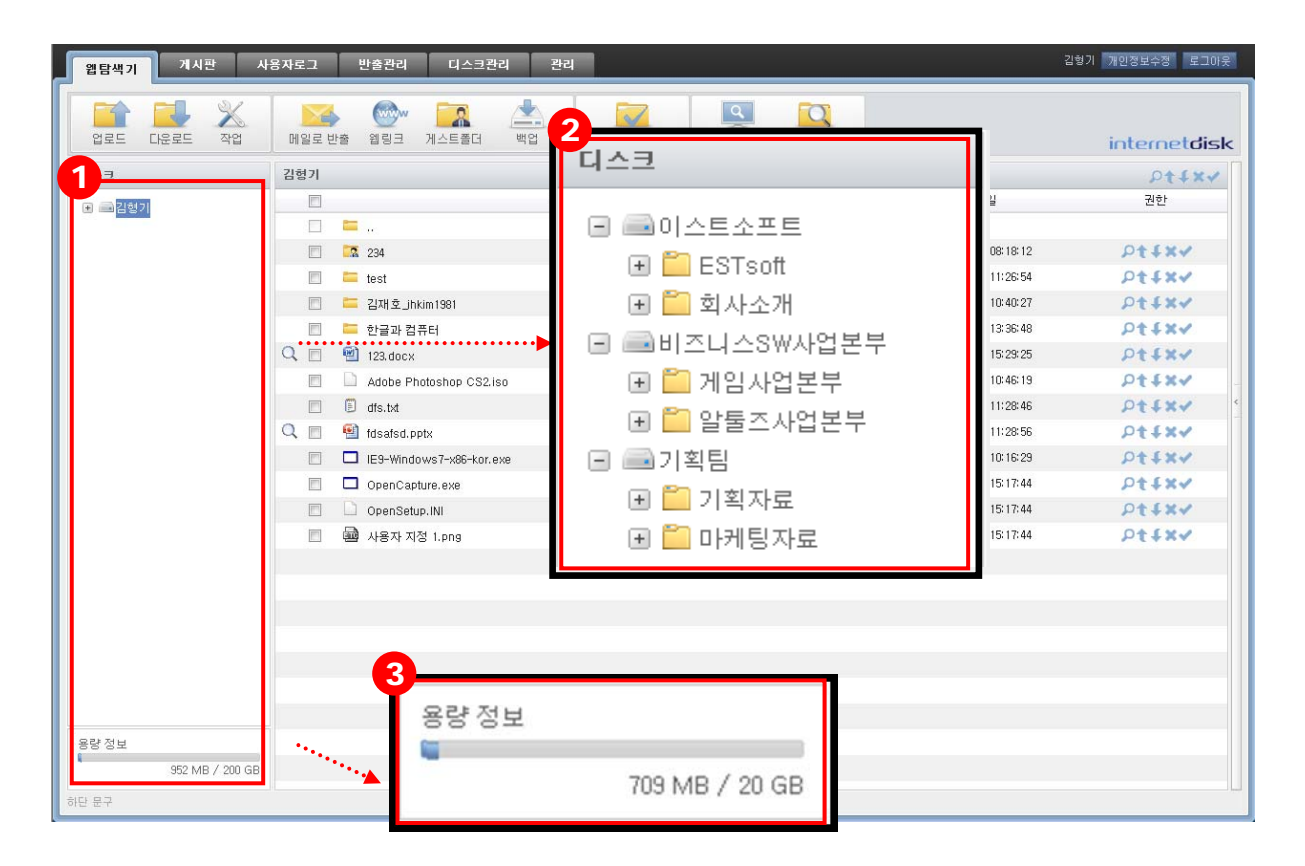

- 사용자가 가입되어 있는 디스크 리스트가 모두 출력됩니다.
- 디스크를 클릭하면 디스크 내의 폴더를 확인할 수 있습니다.
- 디스크에 할당된 전체용량과 사용한 용량을 표시합니다.

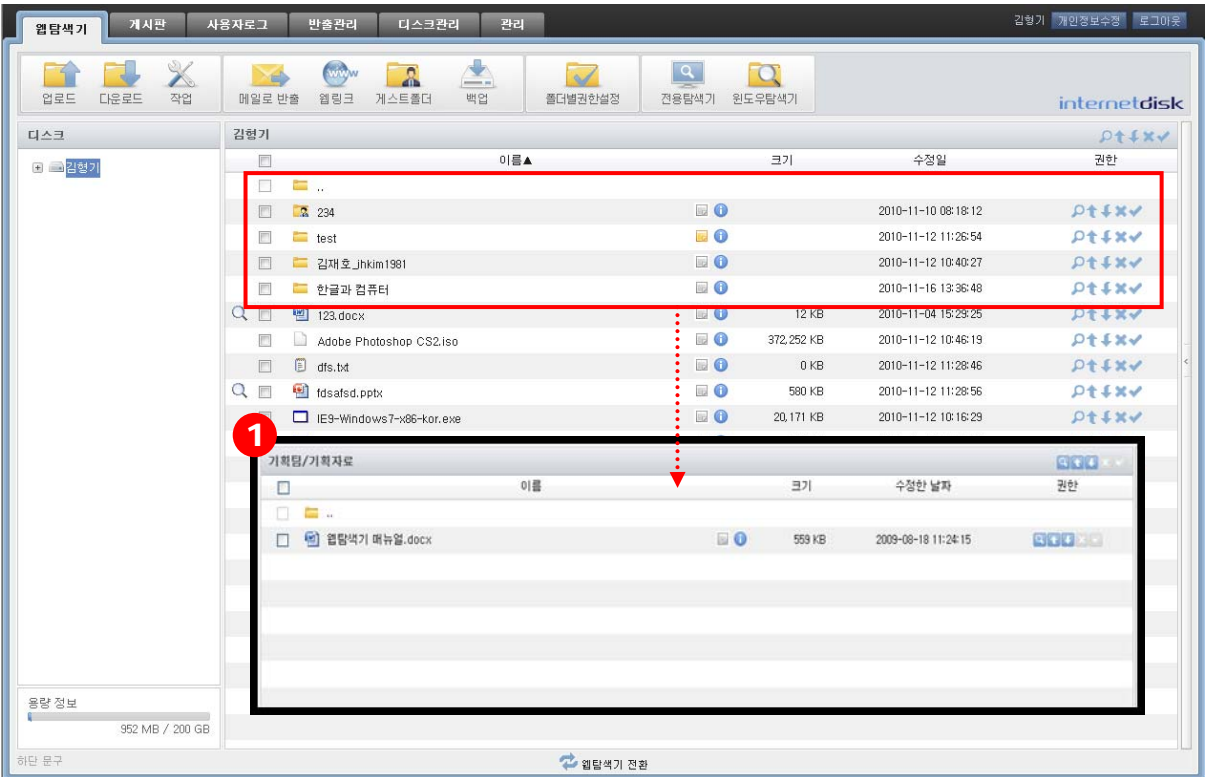

선택한 폴더 하위에 있는 폴더/파일을 표시합니다.

#### **2.4 권한**

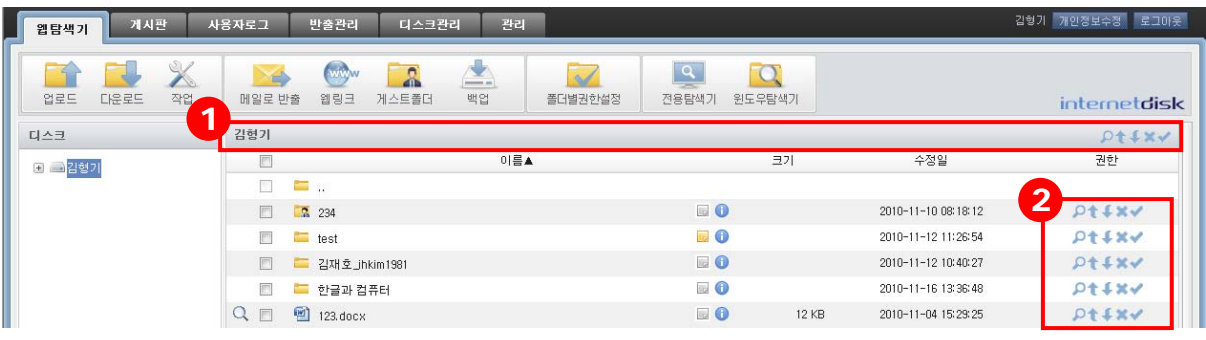

- ① 디스크의 권한을 표시합니다. 사용자는 부여된 권한의 기능만 사용할 수 있습니다. (예: <mark>희 + [지]에</mark> 폴더보기, 다운로드, 삭제, 폴더권한설정이 가능. 업로드는 불가)
	- <mark>이 폴더보기 권한: 디스크 내의 폴더만 볼 수 있는 권한을 표시합니다.</mark>
	- **다운로드 권한:** 디스크 내의 폴더/파일을 다운로드 가능한 권한을 표시합니다.
	- <mark>G</mark> 업로드 권한: 디스크 내의 폴더/파일을 업로드 가능한 권한을 표시합니다.
	- × **삭제 권한:** 디스크 내의 폴더/파일을 삭제 가능한 권한을 표시합니다.
	- **폴더권한설정 권한:** 디스크 내의 폴더 권한 설정이 가능한 권한을 표시합니다.
- ② 각 폴더/파일 마다 부여되어 있는 권한을 표시합니다. 사용자는 부여된 권한의 기능만 사용할 수 있습니다. (예: 2) 중 중에 폴더보기, 다운로드, 삭제, 폴더권한설정이 가능. 업로드는 불가)
	- <mark>이 폴더보기 권한:</mark> 폴더만 볼 수 있는 권한을 표시합니다.
	- **내 다운로드 권한:** 폴더/파일의 다운로드가 가능한 권한을 표시합니다.
	- <mark>△ 업로드 권한</mark>: 폴더/파일의 업로드가 가능한 권한을 표시합니다.
	- <mark>× 삭제 권한:</mark> 폴더/파일의 삭제가 가능한 권한을 표시합니다.
	- **폴더권한설정 권한:** 폴더 권한 설정이 가능한 권한을 표시합니다.

## **2.5 메모**

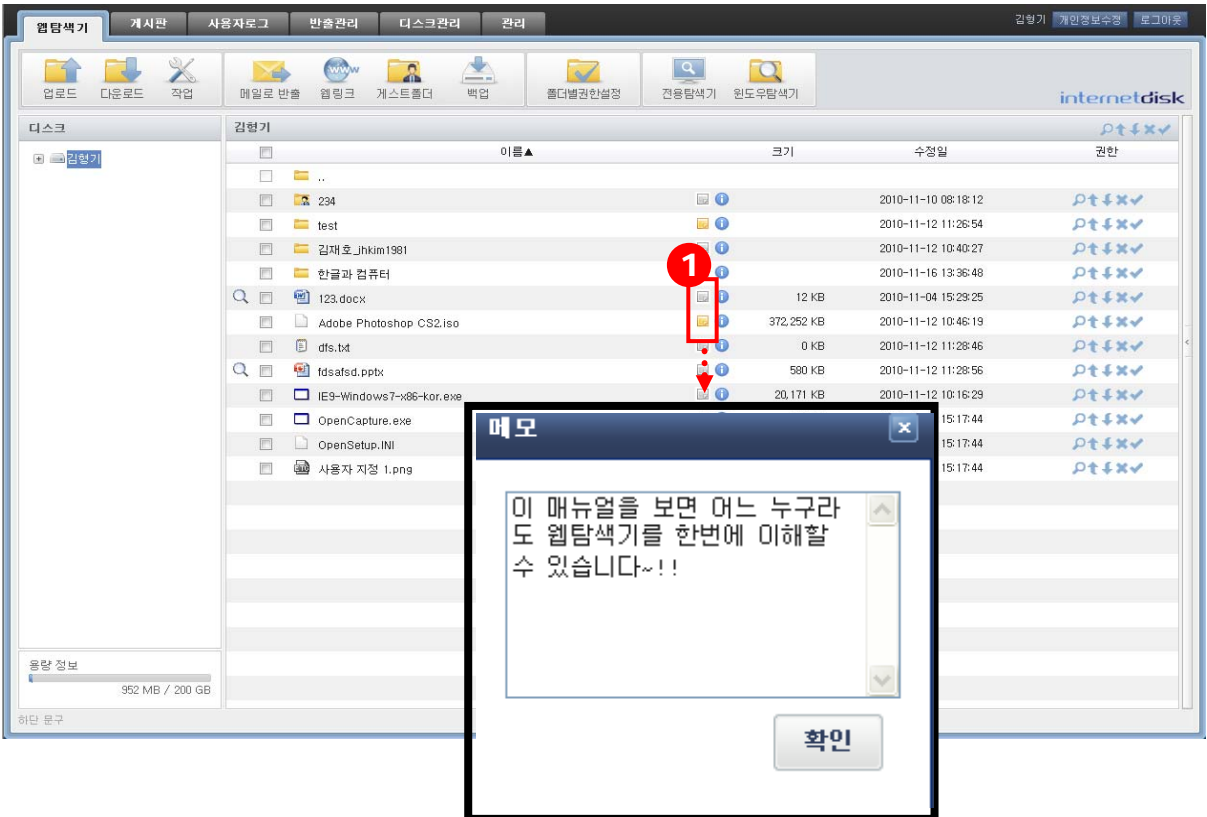

- ① 폴더/파일에 대한 메모를 남길 수 있습니다.
	- <mark>■</mark> 메모 있음: 메모가 있는 폴더/파일을 표시합니다.
	- **E 메모 없음:** 메모가 없는 폴더/파일을 표시합니다.

## **2.6 폴더/파일 상세 정보**

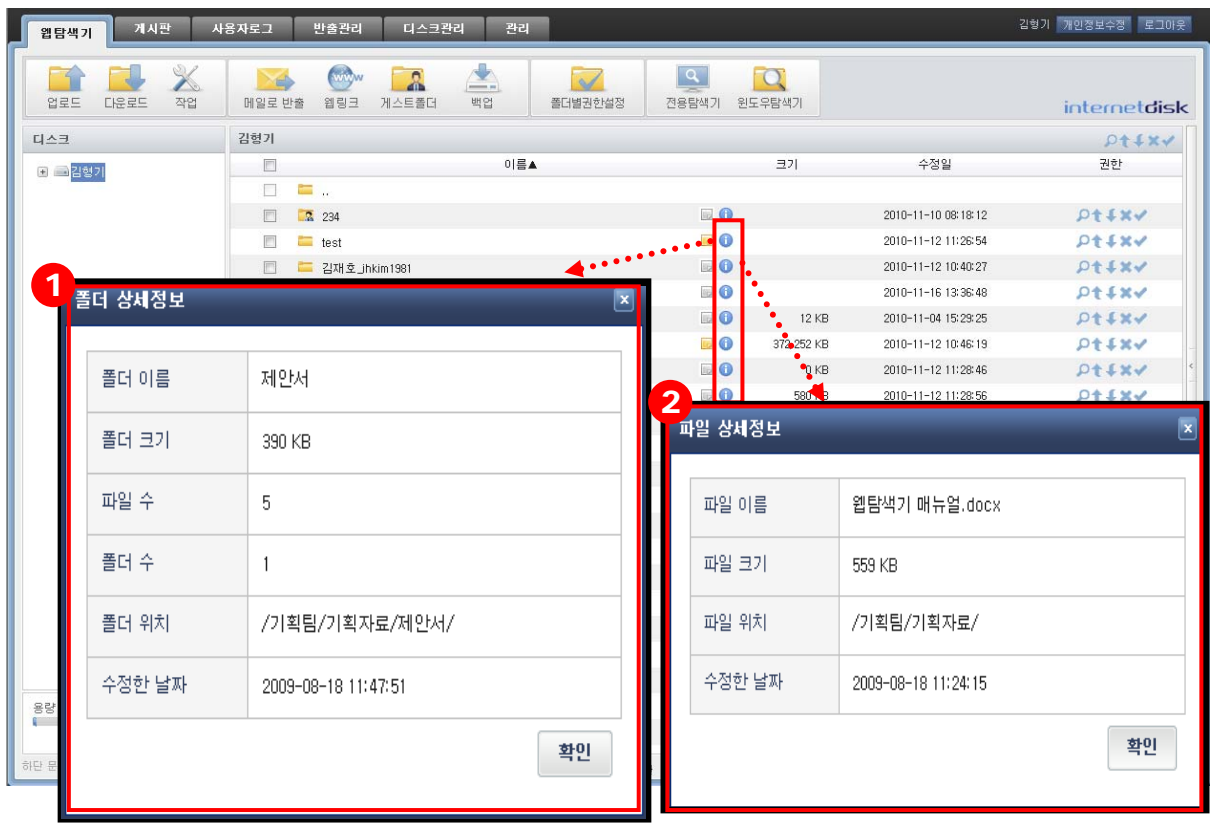

- ① 폴더 상세정보를 확인 할 수 있습니다.
	- 폴더 이름: 해당 폴더의 이름을 표시합니다.
	- 폴더 크기: 해당 폴더의 크기를 표시합니다.
	- **파일 수:** 폴더 안에 있는 파일 수를 표시합니다.
	- 폴더 수: 해당 폴더를 포함한 폴더 수를 표시합니다.
	- **폴더 위치:** 해당 폴더가 있는 위치를 표시합니다.
	- 수**정한 날짜:** 해당 폴더를 마지막으로 수정한 날짜를 표시합니다.

② 파일 상세정보를 확인 할 수 있습니다

- **파일 이름:** 해당 파일의 이름을 표시합니다.
- **파일 크기:** 해당 파일의 크기를 표시합니다.
- **파일 위치:** 해당 파일이 있는 위치를 표시합니다.
- 수정한 날짜: 해당 파일을 마지막으로 수정한 날짜를 표시합니다.

## 3. 파일전송

**3.1 업로드** 

.

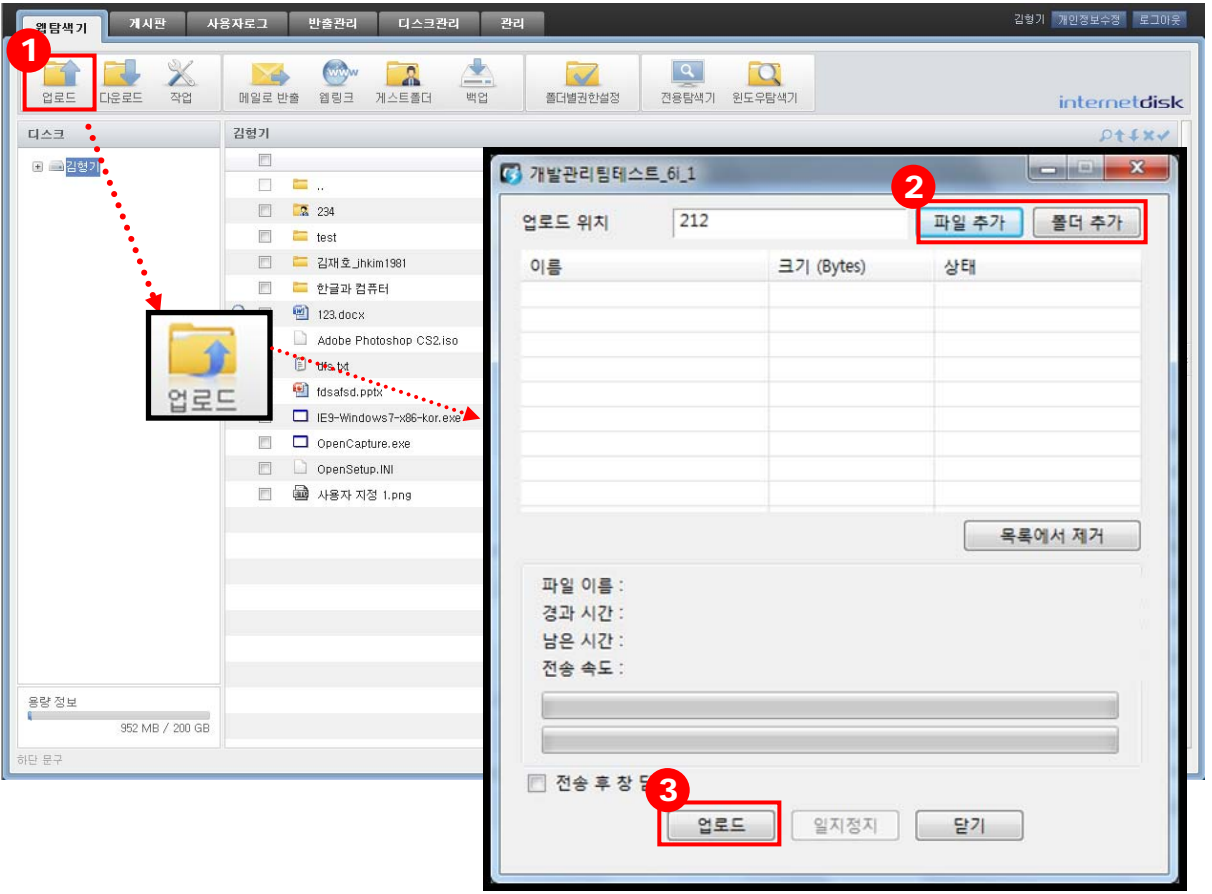

- 작업 버튼을 이용하여 기능을 수행합니다. 권한이 있는 디스크/폴더를 선택한 후, 업로드 버튼을 클릭합니다.
- 업로드 하려는 파일/폴더를 내PC에서 찾아 파일추가 또는 드래그 & 드롭을 합니다.
- 업로드 버튼을 클릭하여 선택한 파일/폴더를 업로드 합니다.

#### **3.2 다운로드**

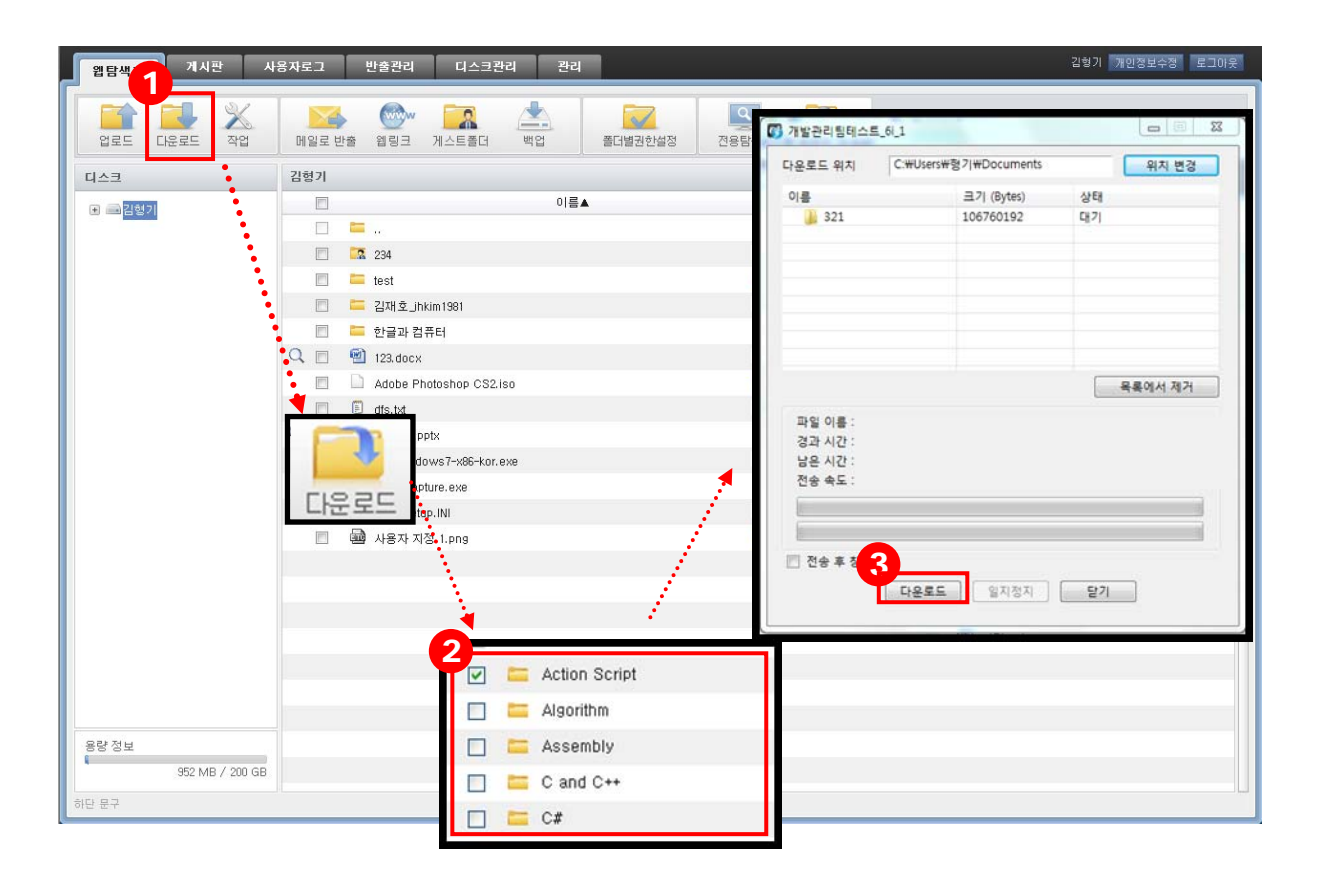

- 작업 버튼을 이용하여 기능을 수행합니다. 권한이 있는 디스크/폴더를 선택한 후, 다운로 드 버튼을 클릭합니다.
- 다운로드 할 파일 또는 폴더를 선택 또는 드래그 & 드롭 한 후, 다운로드 버튼을 클릭합 니다.
- 다운로드 버튼을 클릭하여 선택한 파일/폴더를 다운로드 합니다.

## 4. 파일 편집

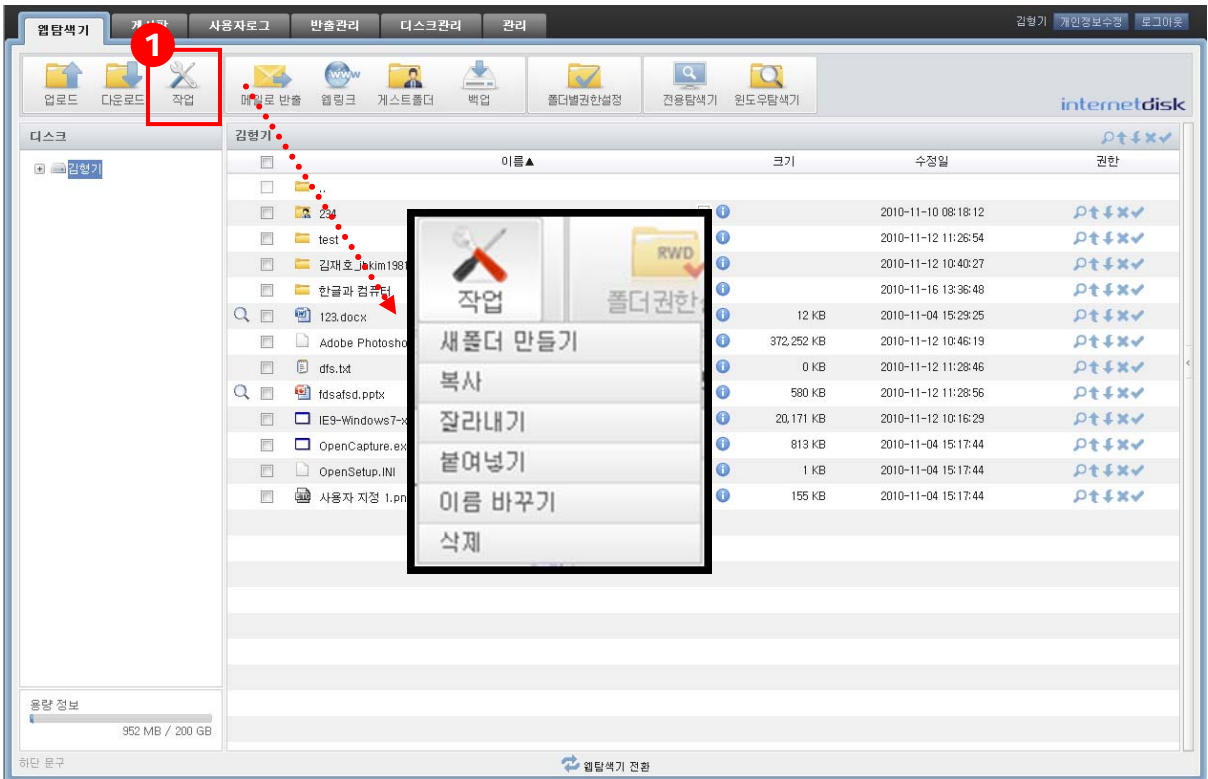

- ① 작업 버튼을 이용하여 기능을 수행합니다.
	- **새폴더 만들기:** 권한이 있는 디스크/폴더 내에 새폴더를 생성합니다.
	- 복사/붙여넣기: 권한이 있는 폴더/파일을 복사하여 다른 디렉토리에 붙여넣기 합니다.
	- 잘라내기/붙여넣기: 권한이 있는 폴더/파일을 잘라내어 다른 디렉토리에 붙여넣기 합 니다.
	- 이름 바꾸기: 권한이 있는 폴더/파일의 이름 바꾸기를 합니다.
	- 삭제: 삭제 권한이 있는 폴더/파일을 삭제 합니다.

## 5. 메일로 반출

받는 사람의 메일함의 용량에 상관없이 대용량의 자료를 전달할 수 있습니다.

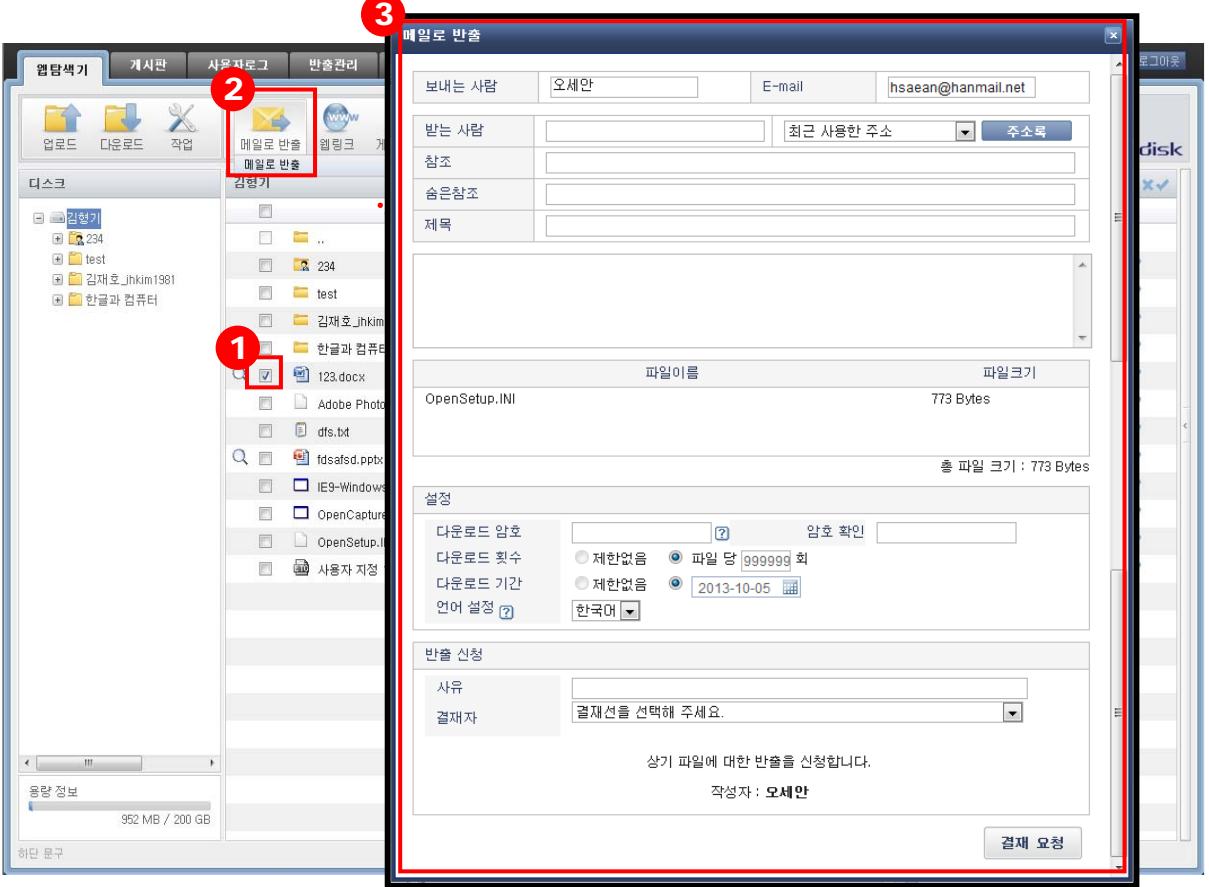

- ① '메일로 반출' 하고자 하는 파일을 선택합니다.
- ② '메일로 반출' 버튼을 클릭합니다.

③ 반출하기 위한 항목을 입력합니다.

- 보내는 사람: 사용자 자신의 이름과 E-mail이 표시됩니다. 올바르게 입력되어 있는지 확인합니다. (관리자 설정에 의해 수정이 불가능한 경우도 있습니다.)
- 받는 사람: 메일을 보내려는 상대방의 메일주소를 입력합니다.
- 참조/숨은 참조: 필요에 따라 참조/숨은 참조를 입력합니다.
- **제목:** 상대방에게 보일 메일의 제목을 입력합니다.
- 파일이름: 보내고자 선택한 인터넷디스크 내 파일이 표시됩니다.
- **파일크기:** 전체 파일 용량입니다.
- 설정: 메일로 반출에 첨부한 파일의 다운로드 암호, 횟수, 기간을 설정합니다.

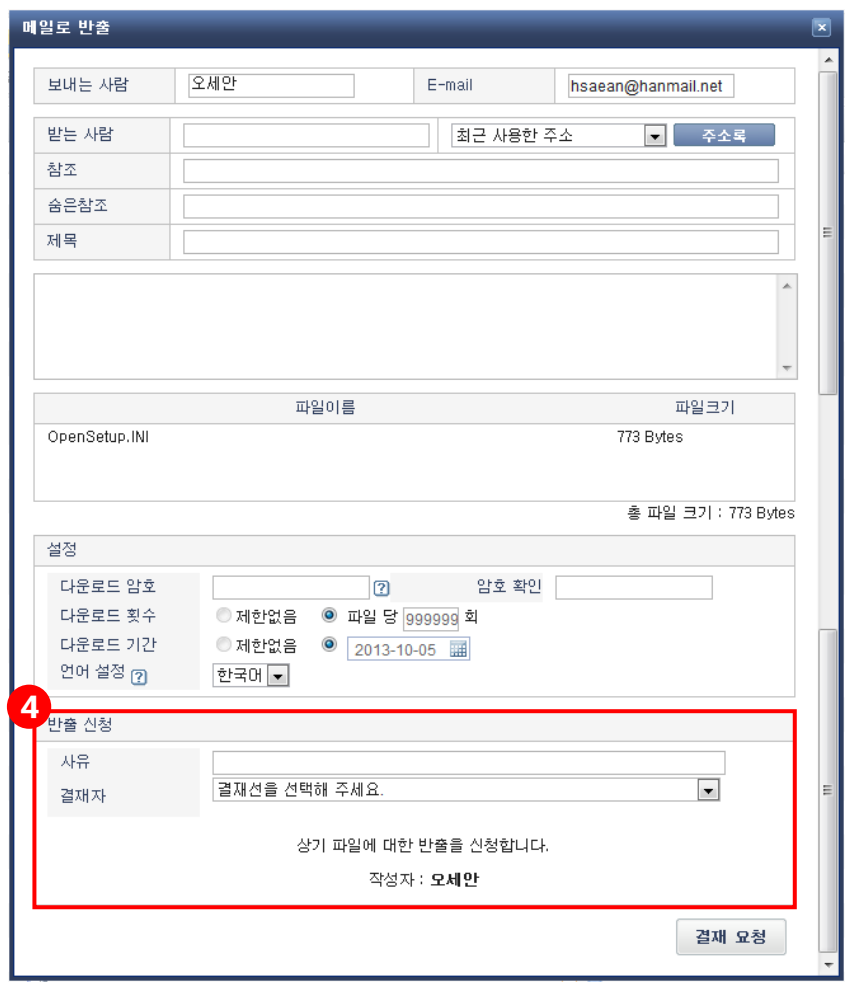

- ④ 사유와 결재자를 선택하여 결재를 요청합니다.
	- 사유: 인터넷디스크 내 파일을 외부로 반출하는 사유를 작성합니다. (필수 입력 항목 아님)
	- 결재자: 사용자에게 속한 결재선 선택 시 자동으로 차수 별로 기본 결재자가 표 시됩니다. (기본 결재재가 부재중이어서 결재 받기 어려운 경우, 다른 결재자를 선택해도 됩니다. 단, 관리자 설정에 따라 다른 결재자가 없을 수도 있습니다.)

※ 잘못 요청한 결재의 취소는 '사용자로그' 페이지에서 가능합니다

## 6. 웹링크

**6.1 웹링크 추출** 

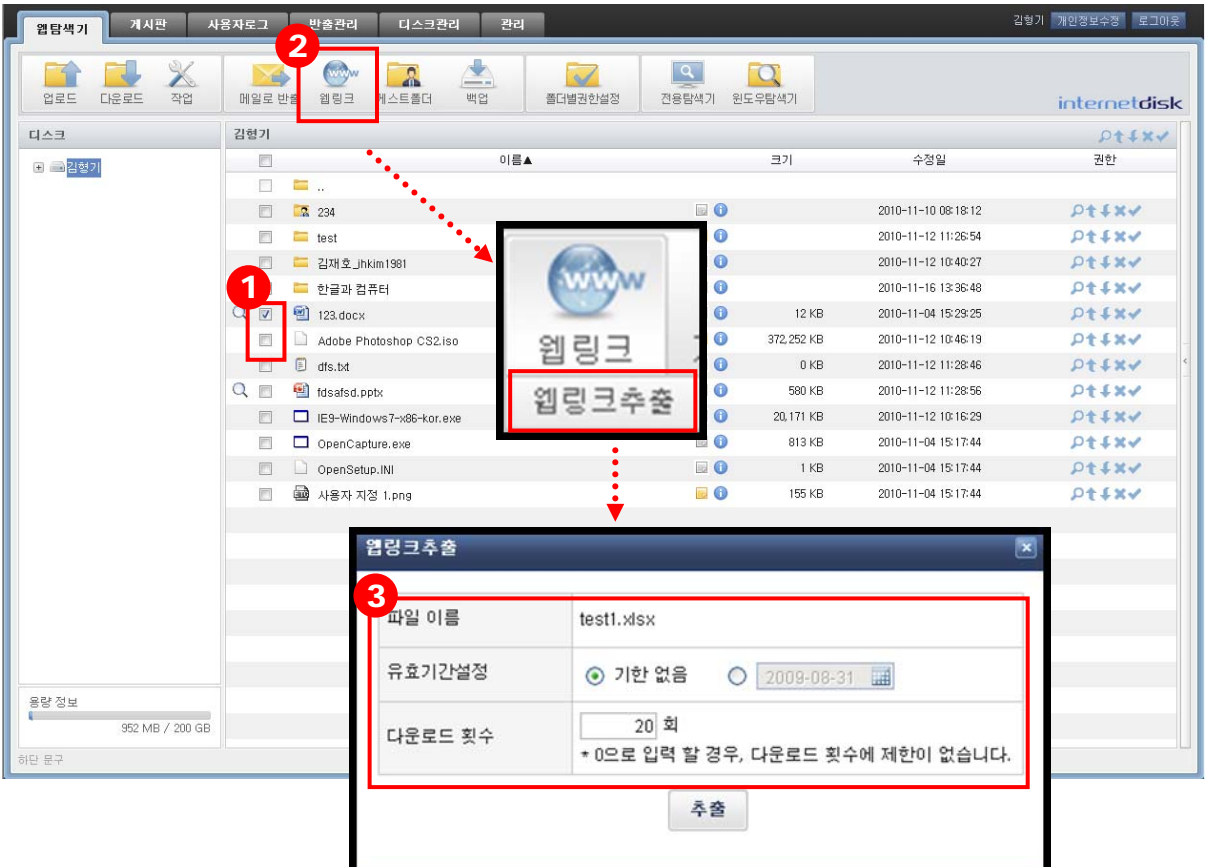

- ① 웹링크를 추출하고자 하는 파일을 선택합니다.
- ② '웹링크' 버튼의 '웹링크 추출'을 클릭합니다.
- ③ 웹링크 추출을 위한 항목을 입력합니다.
	- **파일 이름:** 웹링크를 추출할 파일 이름을 표시합니다.
	- 유효기간설정: 파일을 다운받을 수 있는 기한을 제한하거나, 기한 제한 없이 사용하 도록 설정합니다.
	- 다운로드 횟수: 파일을 다운로드 할 수 있는 횟수를 설정하거나, 0을 입력하여 다운 로드 제한이 없도록 설정합니다.

- ※ 추출한 URL의 무효화나 재확인은 '사용자로그' 페이지에서 가능합니다.
- 선택한 파일의 URL 정보를 확인할 수 있습니다.
- '추출' 버튼을 클릭합니다.

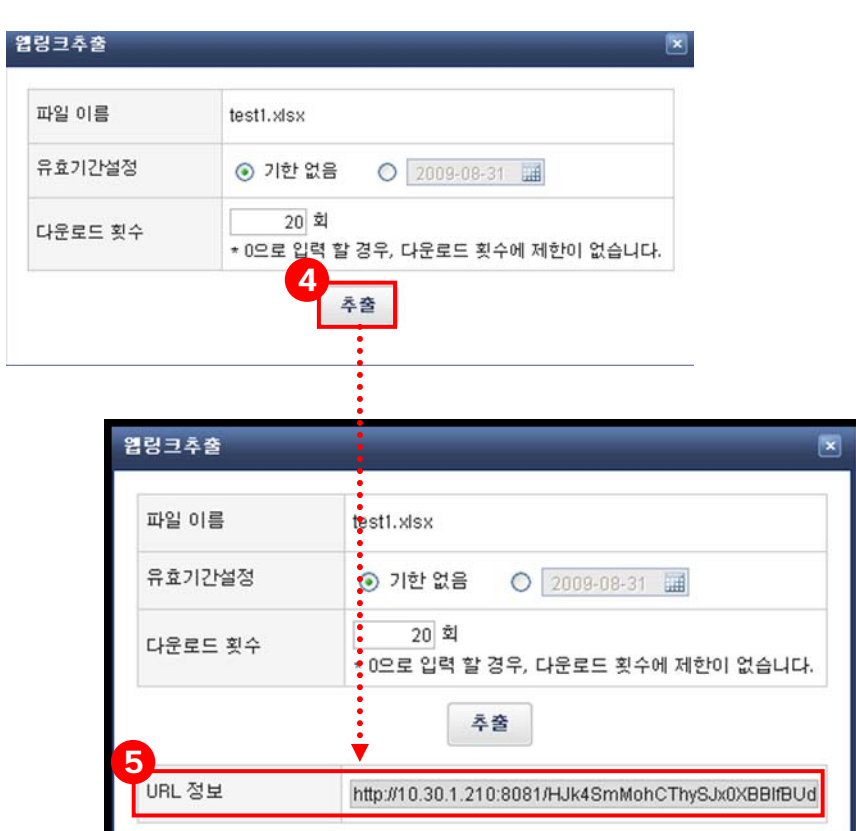

## 7. 게스트폴더 **7.1 게스트폴더 설정**

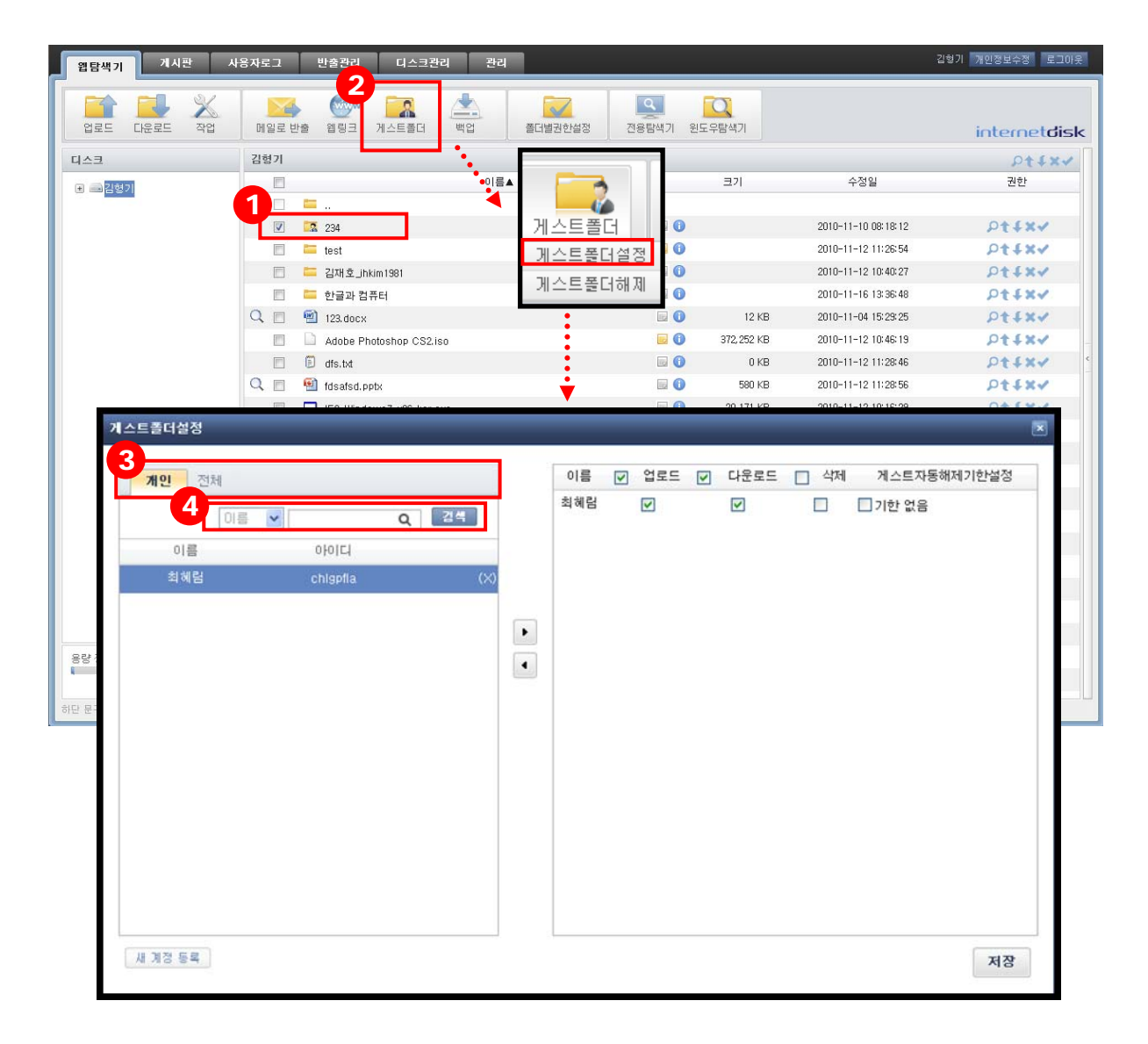

- 게스트폴더로 설정하려는 폴더를 선택합니다.
- '게스트폴더' 버튼의 '게스트폴더설정'을 클릭합니다.
- 게스트는 개인과 전체로 분류됩니다.
	- 개인: 사용자 자신이 생성한 게스트만 출력됩니다.
	- 전체: 인터넷디스크 내 사용자 모두가 설정 가능한 게스트가 출력됩니다.
- 이름이나 아이디 검색으로 게스트를 찾습니다.

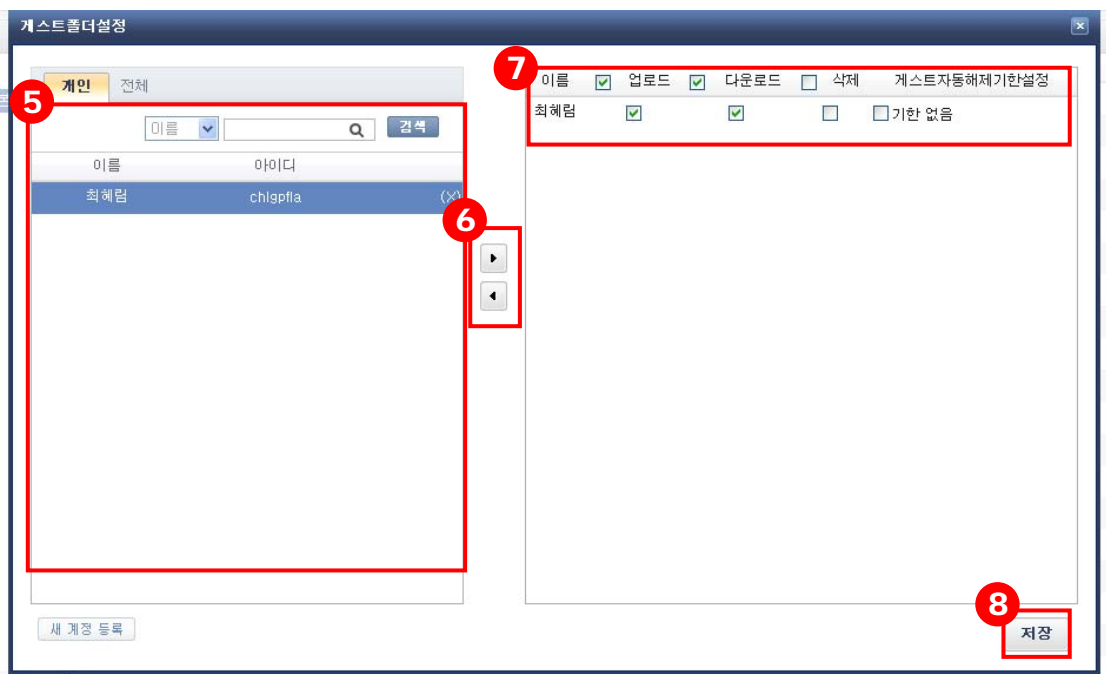

- ⑤ 게스트 목록을 표시합니다.
- ⑥ 폴더에 추가하려는 게스트를 선택하여 우측으로 이동시킵니다. 우측에서 좌측으로 이동 시키면 게스트권한을 삭제할 수 있습니다.
- ⑦ 폴더에 적용시킬 게스트의 권한을 설정합니다.
	- 업로드: 게스트에게 업로드 권한을 부여합니다.
	- 다운로드: 게스트에게 다운로드 권한을 부여합니다.
	- 삭제: 게스트에게 삭제 권한을 부여합니다.
	- 게스트자동해제기한설정: 게스트가 해당 폴더를 사용할 수 있는 기한을 제한하거나, 기한 제한 없이 사용하도록 설정합니다.
- ⑧ '저장' 버튼을 클릭하면 해당 폴더에 게스트가 추가됩니다.

## **7.2 게스트폴더 해제**

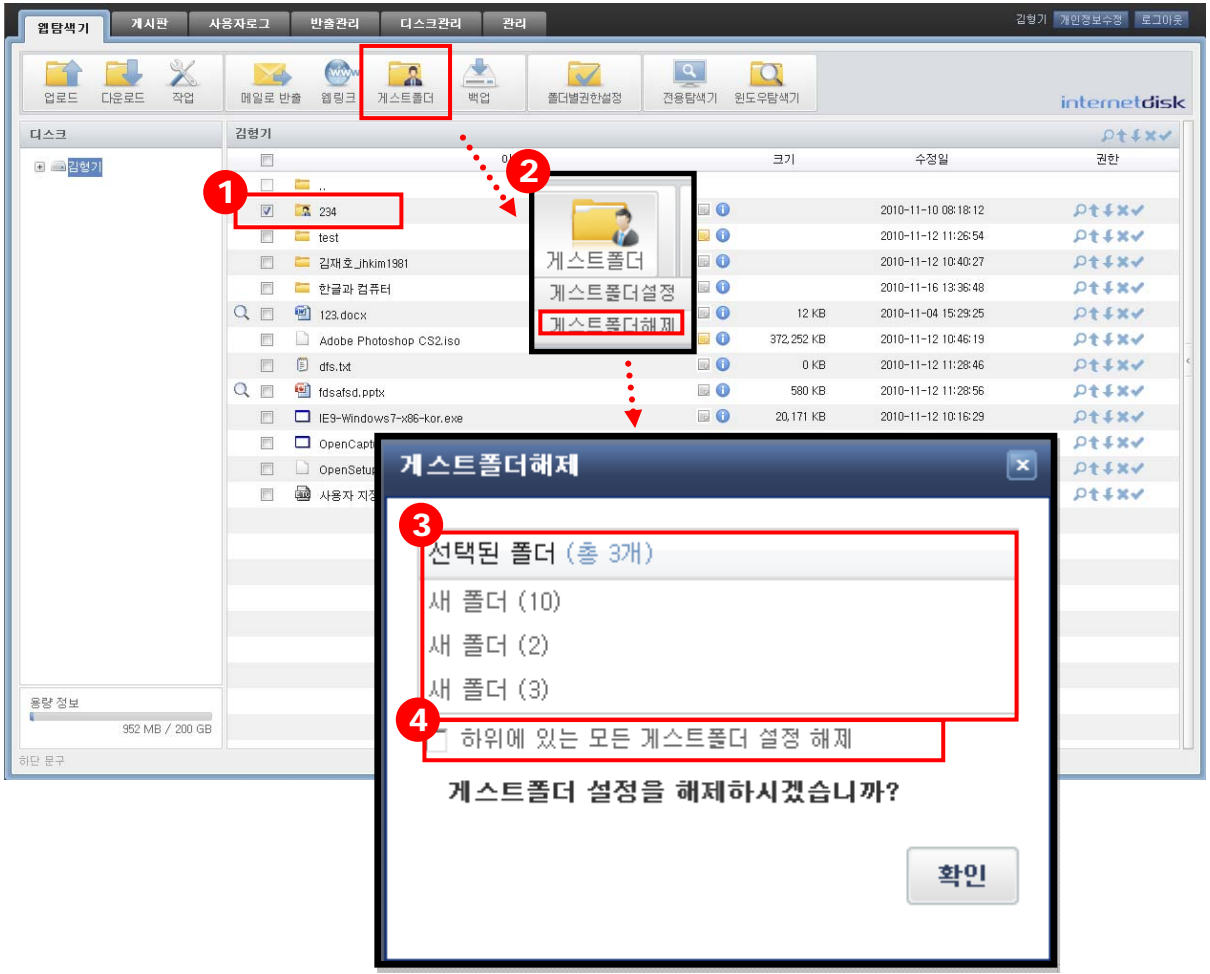

- 게스트 설정을 해제할 폴더를 선택합니다.
- '게스트 폴더' 버튼의 '게스트폴더해제'를 클릭합니다.
- 선택한 폴더에 설정되어 있는 게스트폴더가 전부 표시됩니다.
- 하위에 있는 게스트폴더까지 해제하려는 경우에는 박스 안에 체크를 합니다.
- '확인' 버튼을 클릭하면 선택한 폴더(혹은 하위 폴더까지)의 게스트 설정이 해제됩니다.

## 8. 문서 미리보기

문서 미리보기 기능을 이용하면 파일을 다운로드 하지 않고도 웹에서 미리 내용을 확인할 수 있 습니다.

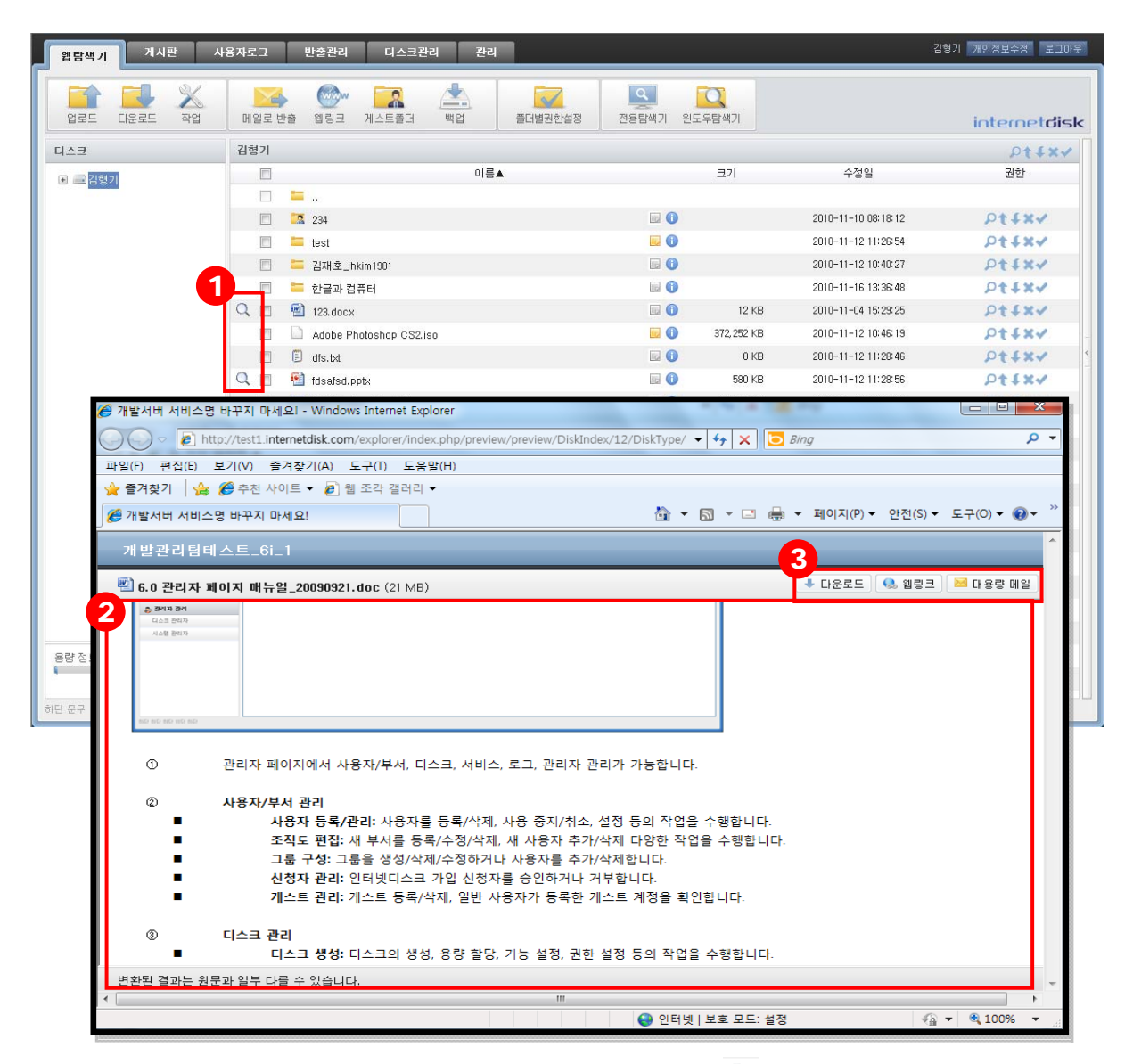

- $\Omega$  미리보기 하고자 하는 파일 앞의 '돋보기 모양 아이콘( $\Omega$ )'을 클릭합니다. (다운로드 권한이 있어야 미리보기 기능을 사용할 수 있습니다.) 문서 미리보기는 'DOC, DOCX, HWP, PPT, PPTX, XLS, XLSX' 확장자의 파일만 가능합니다.
- ② 파일을 다운로드 하지 않고도 내용을 확인할 수 있습니다. (변환된 결과는 원문과 일부 다를 수 있습니다.)
- ③ 미리보기 상태에서 다운로드, 웹링크, 메일로 반출 기능도 가능합니다.

## 9. 폴더 별 권한 설정

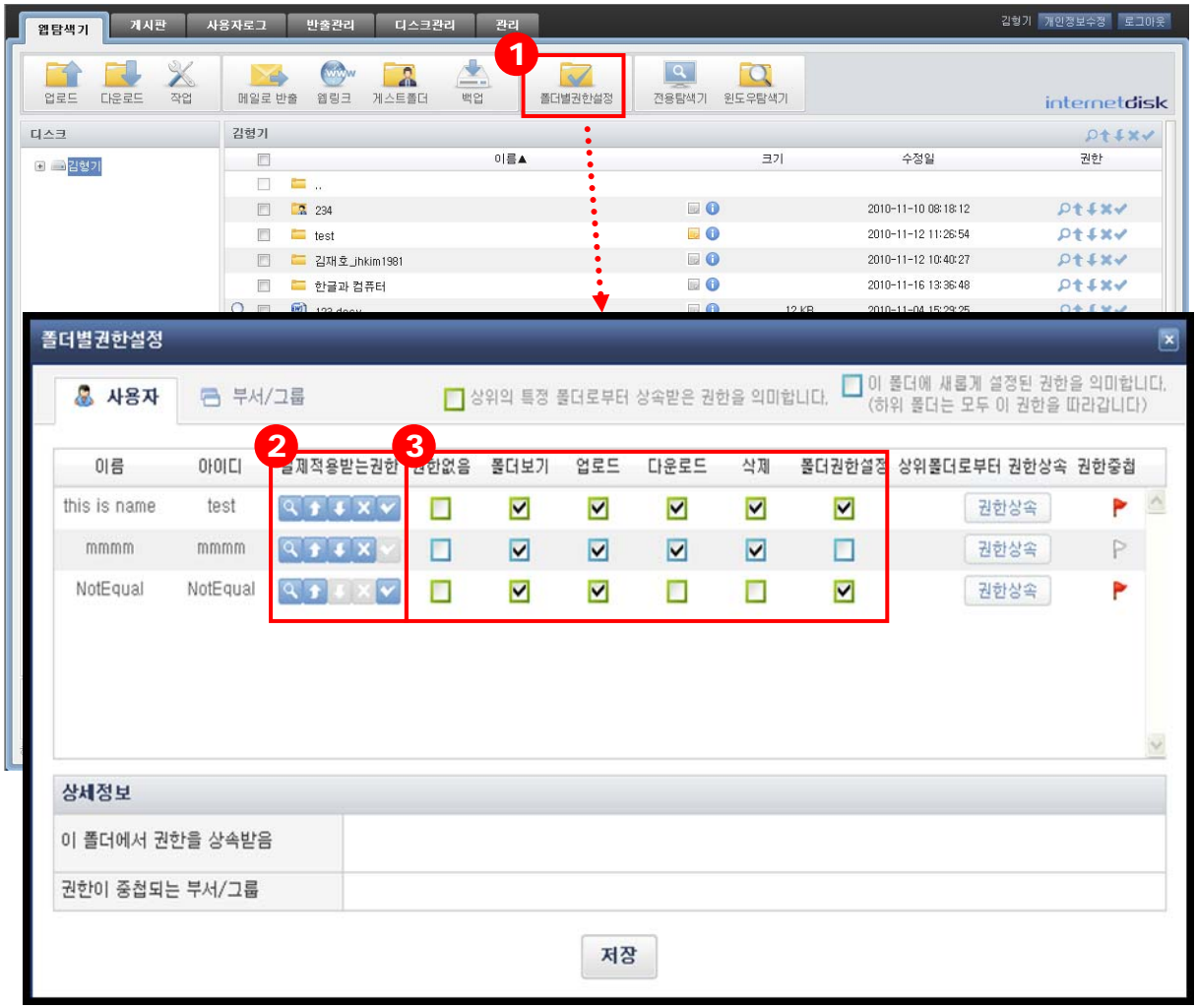

- ① 폴더권한설정 권한이 있는 폴더에서 다른 사용자와 부서/그룹의 폴더권한을 부여할 수 있 습니다.
- ② 사용자가 이 폴더에 대해 실제 적용 받고 있는 권한을 표시합니다.
- ③ 사용자와 부서/그룹의 폴더 권한을 설정할 수 있습니다.
	- □ 상위의 특정 폴더에서 상속받은 권한을 의미합니다.
	- □ 폴더권한설정으로 새롭게 설정된 권한을 의미합니다. (이 폴더의 하위 폴더는 모두 이 폴더의 권한이 자동 적용됩니다.)

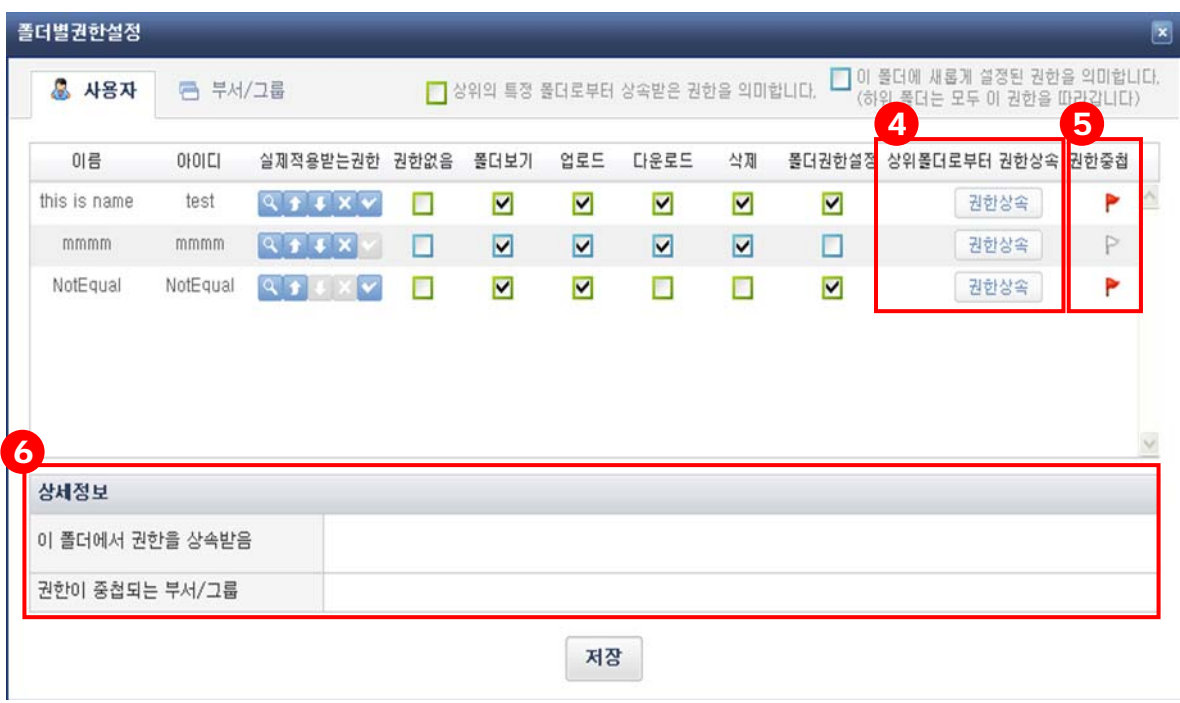

- 4 권한이 설정된 사용자의 경우(□ 로 표시), '권한 상속' 버튼을 클릭하면 현재 설정된 권한 을 제거하고, 상위 폴더의 권한을 상속받게 됩니다.
- ⑤ 권한 중첩이 표시된 경우, 여러 부서에 중복 가입되어 권한이 겹치게 되므로, 설정되어 있 는 권한과 실제 적용되는 권한이 다를 수 있습니다. 상세 정보를 확인하기 위해서는 해당 리스트를 클릭하여 하단의 상세 정보를 확인하면 됩니다.
- ⑥ 폴더 별 권한 설정의 상세정보를 확인할 수 있습니다.

■ 이 **폴더에서 권한을 상속받음: □**로 표시 된 상속 권한을 가진 사용자의 경우, 권한을 상속받는 위치를 확인할 수 있습니다.

■ 권한이 중첩되는 부서/그룹: 여러 부서에 중복 가입되어 권한이 겹치게 될 경우, 어떤 부서와의 권한이 중첩되는지 확인할 수 있습니다.

## 10. 사용자 로그

사용자 자신이 메일로 반출한 내역이나, 웹링크로 URL을 추출한 내역을 확인할 수 있습니다.

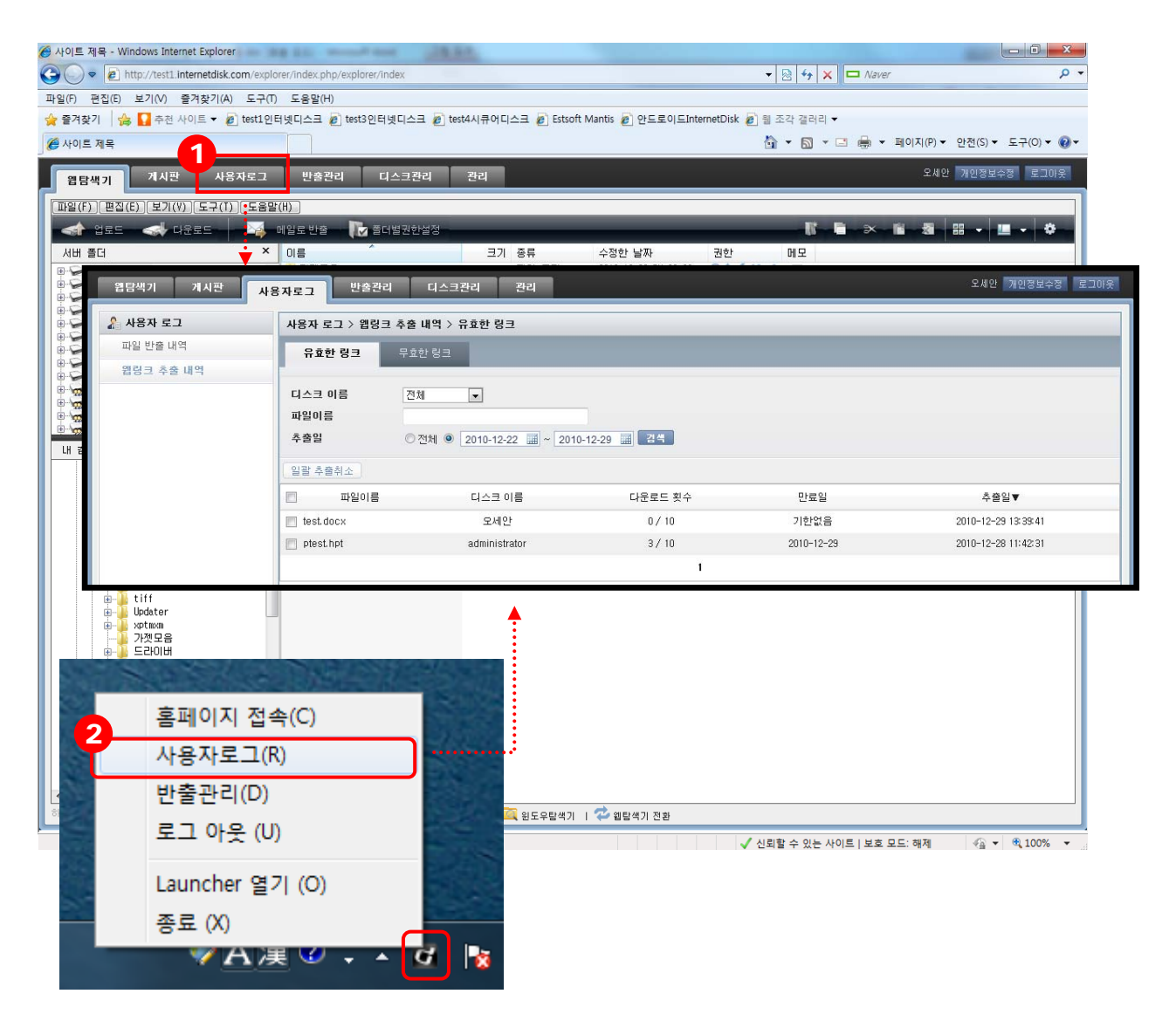

- ① 웹페이지 로그인 후 [사용자로그] 탭을 클릭하면 파일 반출과 웹링크 추출에 대한 과거 내역 확인이 가능합니다.
- ② 또는 윈도우 작업표시줄에 실행되어 있는 인터넷디스크 런처 내 '사용자로그' 를 클릭하 여 로그 페이지로 이동할 수 있습니다.

#### **10.1 웹링크 추출 내역**

#### **1) 유효한 링크**

사용자 자신이 추출한 URL 중 활성화되어 있는 웹링크 내역을 확인할 수 있습니다.

![](_page_26_Picture_81.jpeg)

- ① 디스크 이름, 추출일, 파일이름으로 조건을 좁혀 검색할 수 있습니다.
	- 디스크 이름: 웹링크를 추출한 파일이 위치한 디스크를 선택합니다.
	- 파일이름: 검색할 파일명을 입력합니다.
	- **추출일:** 웹링크가 추출된 날짜를 선택합니다.
- ② 한 개 또는 한 개 이상의 항목 선택 후 [일괄 추출취소] 버튼을 클릭하면 URL을 무효화 시킬 수 있습니다.
- ③ 출력된 항목 클릭 시, 각 항목에 대한 상세 정보 페이지로 이동됩니다. 추출 일자, 파일 정보, URL 다운로드 정보를 확인하거나 URL을 무효화시킬 수 있습니다.
	- **※** 파일변경, 만료, 취소상태가 되면 자동으로 '무효한 링크' 상태로 처리됩니다.

#### **2) 무효한 링크 내역**

사용자 자신이 추출한 내역 중 파일 위치가 변경되거나, 다운로드 횟수나 만료일 초과로 더 이 상 다운로드 불가한 웹링크 내역을 확인할 수 있습니다.

![](_page_27_Picture_112.jpeg)

- ① 디스크 이름, 상태, 파일이름, 추출일, 무효일으로 조건을 좁혀 검색할 수 있습니다.
	- 디스크 이름: 웹링크를 추출한 파일이 위치한 디스크를 선택합니다.
	- **구분:** 반출방법을 선택합니다.
	- 상태: 파일의 무효화 상태를 선택합니다. (워본 파일 변경 / 만료 / 취소)
	- **파일이름:** 검색할 파일명을 입력합니다.
	- **추출일:** 웹링크를 추출한 날짜를 선택합니다.
	- 무효일: 웹링크가 무효화된 날짜를 선택합니다.

**※** URL이 무효화되는 경우는 아래와 같습니다.

- 원본 파일 변경: 파일이 삭제 또는 변경되었거나 원래 위치에서 이동된 경우
- 다운로드 횟수 초과: 웹링크 추출 시 지정한 횟수를 초과하여 다운로드된 경우
- 다운로드 만료일 경과: 웹링크 추출 시 지정한 만료일이 경과된 경우
- 취소: 사용자 혹은 관리자가 추출한 웹링크를 취소한 경우

② 출력된 각 항목 클릭 시 상세 페이지로 이동할 수 있습니다.

#### **10.2 파일 반출 내역**

#### **1) 요청 완료**

사용자 자신이 결재 요청을 완료한 후, 아직 결재가 진행되지 않은 내역을 확인할 수 있는 페 이지입니다.

![](_page_28_Picture_94.jpeg)

- ① 요청완료 내역은 디스크이름, 구분, 사유, 파일이름, 받는 사람 이메일, 신청일으로 조건을 좁혀 검색할 수 있습니다.
	- 디스크 이름: 반출한 파일의 위치를 입력합니다.
	- **구분: 반출한 방법을 선택합니다.**
	- 파일이름: 검색하려는 파일의 이름을 입력합니다.
	- **받는 사람 이메일:** 반출 요청 시 '받는 사람'에 입력한 이메일 주소를 입력합니다.
	- **신청일:** 반출한 날짜를 선택합니다.
- ② 한 개 또는 한 개 이상의 항목 선택 후 [일괄 취소] 버튼 클릭 시, 반출 요청을 취소할 수 있습니다. 또한 우측의 [취소] 버튼으로 단일 항목 취소도 가능합니다.
- ③ 검색된 항목 클릭 시 상세 정보를 확인할 수 있습니다.

#### **2) 진행 중**

사용자 자신이 신청한 내역에 대해서, 한 명 이상의 결재자가 결재를 진행하고 있는 내역을 확 인할 수 있는 페이지입니다.

![](_page_29_Picture_92.jpeg)

- ① 아래 조건으로 좁혀 진행 중인 내역을 검색할 수 있습니다.
	- 디스크 이름: 반출한 파일의 위치를 입력합니다.
	- **구분:** 반출한 방법을 선택합니다.
	- **파일이름:** 검색하려는 파일의 이름을 입력합니다.
	- 받는 사람 이메일: 반출 요청 시 '받는 사람'에 입력한 이메일 주소를 입력합니다.
	- **신청일:** 반출한 날짜를 선택합니다.
- ② 한 개 또는 한 개 이상의 항목 선택 후 [일괄 취소] 버튼 클릭 시, 반출 요청을 취소할 수 있습니다. 또한 우측의 [취소] 버튼으로 단일 항목 취소도 가능합니다.
- ③ 검색된 항목 클릭 시 상세 페이지로 이동됩니다. 상세 페이지에서는 반출 요청 정보 및 결재자의 결재 정보를 확인할 수 있습니다.

#### **3) 완료**

결재가 완료되어 외부로 파일이 반출되었거나, 부결 또는 반출 취소에 의해 결재가 종료된 내역 을 확인할 수 있는 페이지입니다.

![](_page_30_Picture_103.jpeg)

- ① 아래 조건으로 좁혀 검색할 수 있습니다.
	- 디스크 **이름:** 반출한 파일의 위치를 입력합니다.
	- **구분:** 검색할 내역의 반출방법을 선택합니다. (전체 / 메일로 반출)
	- 상태: 파일반출내역의 상태를 선택합니다. (반출완료 / 부결 / 사용자가 취소)
	- 사유: 반출요청 시 입력한 사유를 통해 검색이 가능합니다.
	- 파일이름: 검색할 파일명을 입력합니다.
	- 받는 사람 이메일: 반출 요청 시 '받는 사람'에 입력한 이메일 주소를 입력합니다.
	- 신청일: 파일반출을 신청한 날짜를 선택합니다.
	- 결재일: 결재가 종료된 날짜를 선택합니다.

.

② 내역을 클릭하면 상세 페이지로 이동됩니다. 반출정보, 결재 정보, 신청 정보, 파일 정보를 확인할 수 있습니다.